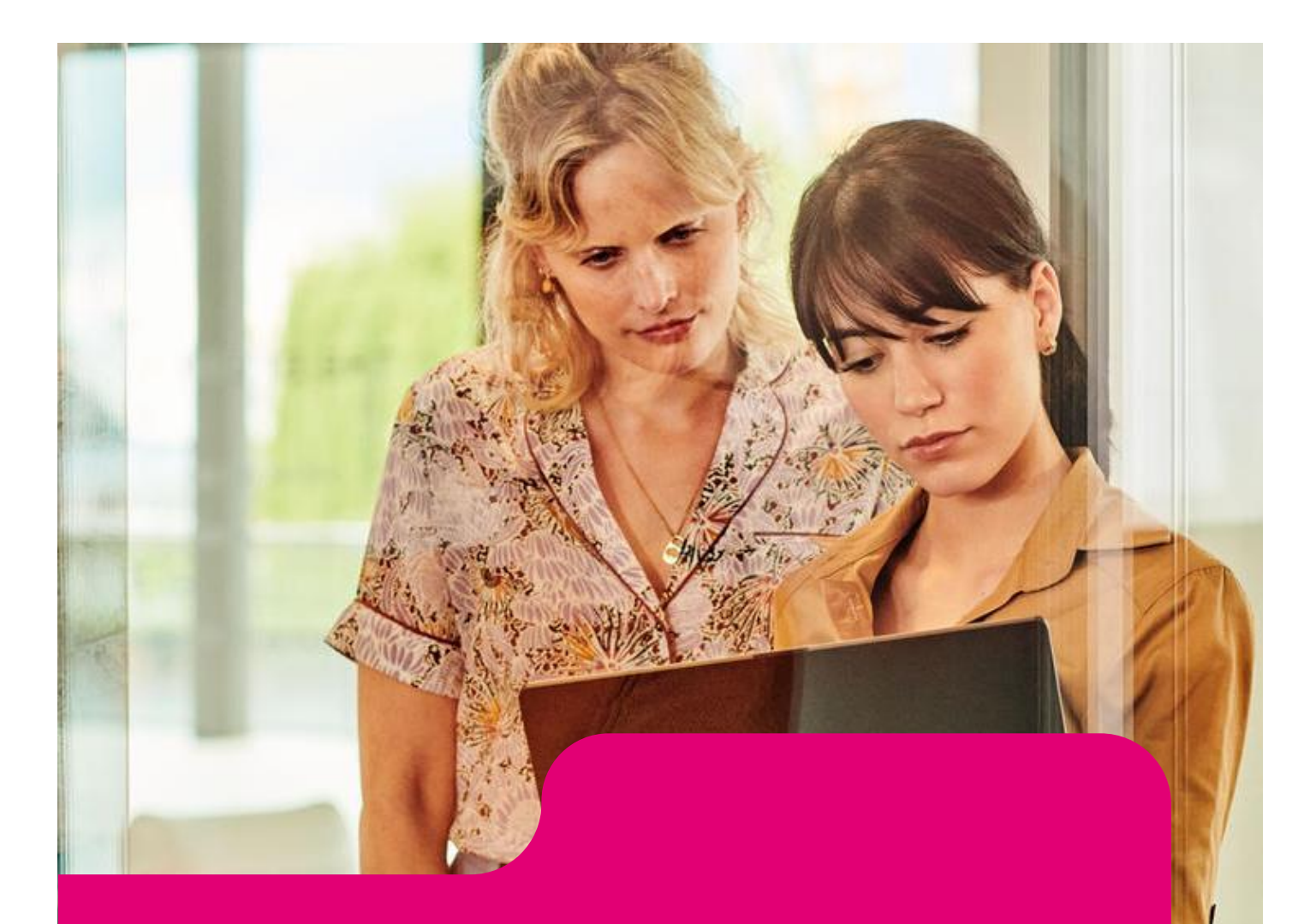

# MagentaBusiness Cloud **QuickGuide**

Version 1.4 (Status) vom 08.09.2022

*Öffentlich*

## Quick Guide MagentaBusiness Cloud

## Inhalt

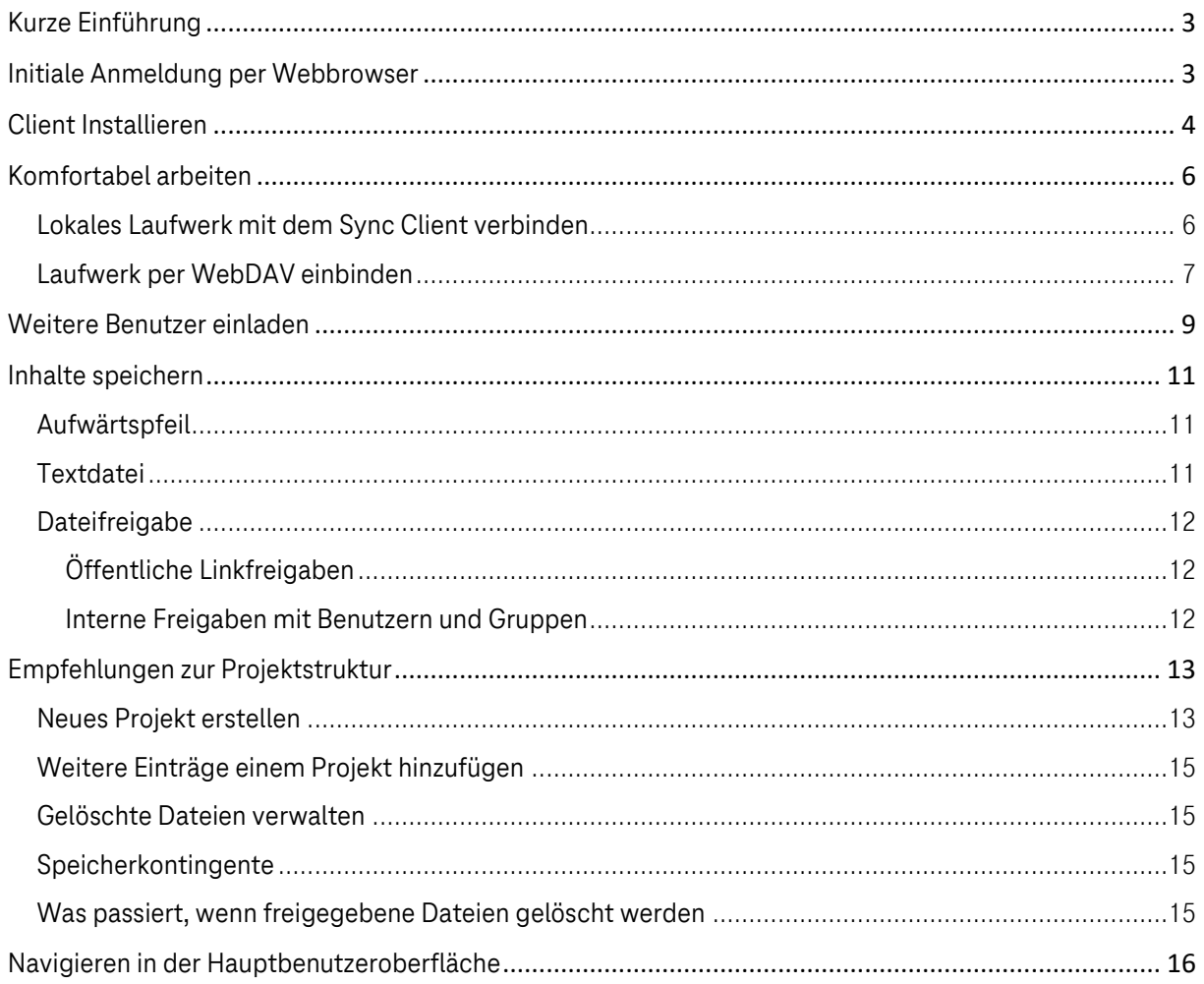

## <span id="page-2-0"></span>Kurze Einführung

Dieser Quick Guide soll die wesentlichen Aspekte der Anwendung MagentaBusiness Cloud in kurzer, stichwortartiger Form beschreiben. Die Inhalte des Quick Guides können Sie dem Inhaltsverzeichnis entnehmen.

Sie wünschen eine individuelle Beratung, haben Fragen zur Testmöglichkeit und Nutzung der MagentaBusiness Cloud? Wir sind mit einem eigenen Team zertifizierter Cloud-Experten für Sie da!

Nutzen Sie unsere gebührenfreie Experten-Hotline: Mo.-Fr. 8-20 Uhr, Sa. 8-16 Uhr (Störungsannahme jederzeit)

Free Hotline: 0800 33 04444

Viel Erfolg mit MagentaBusiness Cloud!

### <span id="page-2-1"></span>Initiale Anmeldung per Webbrowser

Nach der Registrierung bei MagentaBusiness Cloud erhalten Sie folgende E-Mail:

Wenn Sie nun auf "MagentaBusiness Cloud aufrufen" drücken, können Sie ein Passwort vergeben.

Es sollte sich im Folgenden ein weiteres Fenster öffnen, indem Sie ihr Passwort festlegen können. Dazu müssen Sie ganz einfach auf "Passwort zurücksetzen" drücken.

Ihr Passwort muss folgende Kriterien erfüllen:

- Das Passwort muss mindestens 12 Zeichen lang sein.
- Das Passwort muss mindestens Klein- und Großbuchstaben enthalten.

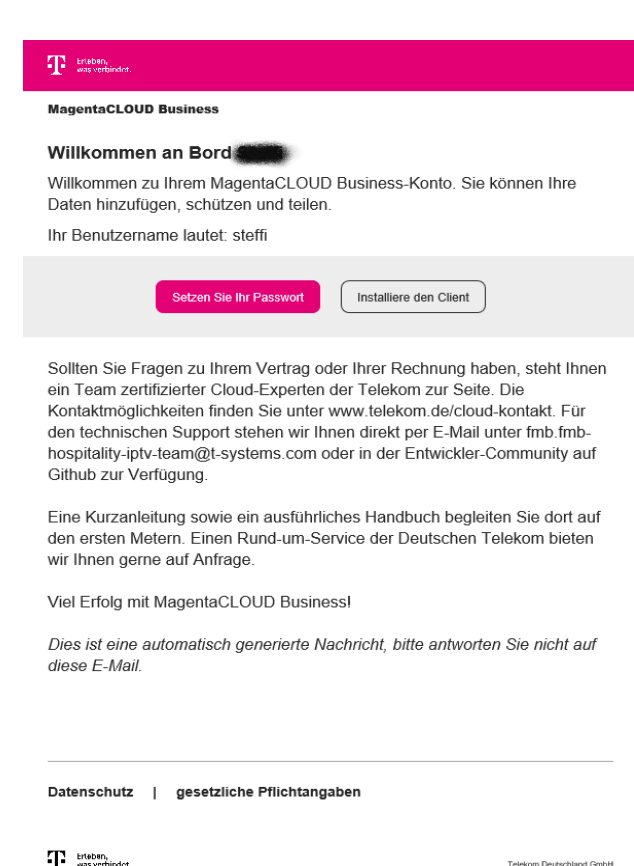

T Enterent

Nach dem Festlegen Ihres gewünschten Passwortes, kommen Sie zur Startseite von MagentaBusiness Cloud. Dort geben Sie dann Ihren Benutzernamen – diesen finden Sie in der E-Mail - und das eben festgelegte Passwort von Ihnen ein, um sich anzumelden.

Nachdem Sie sich angemeldet haben, können Sie die Weboberfläche von MagentaBusiness Cloud nutzen.

Setzen Sie sich für diese Seite am besten ein Lesezeichen, damit Sie jederzeit Zugriff zu dieser Seite haben.

![](_page_3_Picture_3.jpeg)

## <span id="page-3-0"></span>Client Installieren

Die Installation des Clients ist *nicht notwendig*, es wird aber von uns empfohlen diesen zu installieren, da dies die Bedienung vereinfacht – insbesondere, wenn Sie an einem festen Endgerät arbeiten und nicht immer die Internetseite aufrufen möchten.

Damit der Client benutzt werden kann, muss er installiert werden. Dazu rufen Sie die E-Mail auf, die Sie bei der Registrierung von MagentaBusiness Cloud erhalten haben. Dort drücken Sie auf den Button "Client installieren" – nun werden Sie zum Download weitergeleitet.

Hinweis: Für den Zugriff auf Ihre MagentBusiness Cloud benötigen Sie keine speziell angepasste Software der Telekom. Sie können hierfür die Standardsoftware der Firma Nextcloud verwenden.

#### **T** extent MagentaCLOUD Business Willkommen an Bord Willkommen zu Ihrem MagentaCLOUD Business-Konto. Sie können Ihre Daten hinzufügen, schützen und teilen Ihr Benutzername lautet: steffi Setzen Sie Ihr Pa Sollten Sie Fragen zu Ihrem Vertrag oder Ihrer Rechnung haben, steht Ihner ein Team zertifizierter Cloud-Experten der Telekom zur Seite, Die Kontaktmöglichkeiten finden Sie unter www.telekom.de/cloud-kontakt. Für den technischen Support stehen wir Ihnen direkt per E-Mail unter fmb.fmbhospitality-iptv-team@t-systems.com oder in der Entwickler-Community auf Github zur Verfügung. Eine Kurzanleitung sowie ein ausführliches Handbuch begleiten Sie dort auf den ersten Metern. Einen Rund-um-Service der Deutschen Telekom bieten wir Ihnen gerne auf Anfrage. Viel Erfolg mit MagentaCLOUD Business Dies ist eine automatisch generierte Nachricht, bitte antworten Sie nicht auf diese E-Mail Datenschutz | gesetzliche Pflichtangaben <sup>2</sup> bisbin,

![](_page_4_Picture_78.jpeg)

Im Anschluss können Sie den Download passend zu Ihrem Betriebssystem aussuchen. Mit einem Klick auf das passende Betriebssystem startet der Download. Im Anschluss können Sie die Datei ausführen und Sie werden durch die Installation geleitet.

Nach dem Installieren werden Sie aufgefordert sich anzumelden. Hierzu benötigen sie den Link zu MagentaBusiness Cloud [\(https://magentabusiness-cloud.de/\)](https://magentabusiness-cloud.de/).

![](_page_4_Picture_3.jpeg)

![](_page_4_Picture_4.jpeg)

Sobald Sie den Link eingegeben haben und anschließend auf "Weiter" drücken, sollte sich folgendes Fenster in Ihrem Browser öffnen:

Hier drücken Sie lediglich auf "Anmelden".

Sie werden nun dazu aufgefordert, den Zugriff zu gewähren. Hierbei erlauben Sie dem Nextcloud Client, sich mit Ihren Dateien aus der

MagentaBusiness Cloud zu verbinden, diese zu synchronisieren und Ihnen auf Ihrem Endgerät anzeigen zu lassen. So können Sie jederzeit darauf zugreifen, ohne die Website extra aufrufen zu müssen.

![](_page_5_Figure_2.jpeg)

## <span id="page-5-0"></span>Komfortabel arbeiten

#### <span id="page-5-1"></span>Lokales Laufwerk mit dem Sync Client verbinden

Für die Synchronisierung von Dateien mit Ihrem Desktop Computer empfehlen wir den NextCloud Sync Client für Windows, MacOS und Linux.

**ACHTUNG:** Dies erfordert eine Internetverbindung, da für die Synchronisierung mit dem Server Internet benötigt wird. Dies empfehlen wir nur, wenn Sie hauptsächlich Online arbeiten. Wenn Ihre Arbeit größtenteils offline stattfindet, empfehlen wir Ihnen die Ordner nicht zu synchronisieren, da dies zu Speicherschwierigkeiten führen kann.

Mit dem Nextcloud Desktop Client können Sie eine Verbindung zu Ihrem Nextcloud-Server herstellen. Sie können Ordner in Ihrem Home-Verzeichnis erstellen und den Inhalt dieser Ordner mit Ihrem Nextcloud-Server synchronisieren. Kopieren Sie einfach eine Datei in das Verzeichnis und der Nextcloud-Desktop-Client erledigt den Rest. Nehmen Sie eine Änderung an den Dateien auf einem Computer vor, so wird diese mithilfe der Desktop-Synchronisierungs-Clients auf die anderen Geräte übertragen werden. Sie haben immer Ihre aktuellen Dateien dabei, wo immer Sie sind.

Sie können den Client so einrichten, dass er Dateien in einem beliebigen lokalen Verzeichnis speichert. Sie können auch wählen, welche Verzeichnisse auf dem Nextcloud-Server synchronisiert werden sollen. Der Client zeigt den aktuellen Verbindungsstatus an und protokolliert alle Aktivitäten. So wissen Sie, welche Remote-Dateien auf Ihrem PC heruntergeladen wurden und ob die auf Ihrem lokalen PC erstellten und aktualisierten Dateien ordnungsgemäß mit dem Server synchronisiert sind.

Sync Client hat den Vorteil, dass Sie über eine Applikation darauf zugreifen können und bei der Erstellung von neuen Dokumenten und Ordnern direkt die Zugriffsberechtigungen anpassen können.

Diesen Schritt haben Sie bereits erledigt, als Sie Nextcloud installiert haben.

Die Verwendung wird im Nextcloud Desktop Client Manual separat dokumentiert.

#### <span id="page-6-0"></span>Laufwerk per WebDAV einbinden

Nextcloud unterstützt das WebDAV-Protokoll und ermöglicht Ihnen den Zugriff auf die Synchronisation von Dateien über WebDAV. Die Einrichtung von WebDav kann je nach Endgerät etwas trickreich sein, so dass der Sync Client die technisch einfachere Alternative ist. In diesem Kapitel erfahren Sie, wie Sie Linux, MacOS, Windows und mobile Geräte über WebDAV mit Ihrem Nextcloud-Server verbinden können. Eine ausführliche Anleitung dazu finden Sie auch hier: [https://docs.nextcloud.com/server/19/benutzerhandbuch/files/access\\_webdav.html](https://docs.nextcloud.com/server/19/benutzerhandbuch/files/access_webdav.html)

Web Distributed Authoring and Versioning (WebDAV) ist eine Hypertext Transfer Protocol (HTTP)-Erweiterung, die das Erstellen, Lesen und Bearbeiten von Dateien auf Web-Servern erleichtert. Mit WebDAV können Sie auf Ihre Nextcloud-Freigaben unter Linux, MacOS und Windows auf die gleiche Weise wie auf jede andere Remote-Netzwerkfreigabe zugreifen und synchron bleiben. Hierfür ist je nach Einzelfall keine Applikation erforderlich, da das Betriebssystem eine direkte Verbindung zu dem MagentaBusiness Cloud Server aufbaut.

Bitte gehen Sie wie folgt vor:

Öffnen Sie MagentaBusiness Cloud auf Ihrem Webbrowser.

Drücken Sie nun auf "Einstellungen" unten Links auf der Webseite. Es sollte nun so aussehen:

Kopieren Sie den Befehl in der Leiste.

![](_page_6_Picture_7.jpeg)

Der Link sollte wie folgt aussehen:

#### <https://magentabusiness-cloud.de/remote.php/dav/files/erika.mustermann/>

Windows kennt mehrere Möglichkeiten, WebDAV zu verbinden, die jedoch bei der Erstanmeldung nicht zuverlässig funktionieren. Folgende Erstanmeldung wird empfohlen:

- 1. Öffnen Sie die Kommandozeile in Windows.
- 2. Um dem Computer ein "Z"-Laufwerk zuzuordnen, geben Sie die folgende Zeile in der Kommandozeile ein.: net use Z:<https://magentabusiness-cloud.de/remote.php/dav/files/erika.mustermann/> /user: erika.mustermann MeinPasswort

Daneben gibt es dann noch die Variante über die Benutzeroberfläche, die jedoch initial nicht zuverlässig funktioniert.

![](_page_7_Picture_0.jpeg)

Öffnen Sie Ihren Datei-Explorer auf dem PC. Links auf der Übersicht sollten Sie den Reiter "Dieser PC" sehen. Auf diesen Reiter drücken Sie mit einem Rechtsklick drauf und wählen "Netzwerklaufwerk verbinden…" aus.

Es sollte sich bei Ihnen folgendes Fenster geöffnet haben:

![](_page_7_Picture_3.jpeg)

In der Zeile "Ordner" fügen Sie den kopierten Befehl von der MagentaBusiness Cloud Webseite ein. Nachdem die den Befehl eingefügt haben, können Sie auf "Fertigstellen" drücken.

Es könnte sich nun ein neues Fenster öffnen, welches Sie auffordert, sich anzumelden. Hier müssen sie ggf. "anderes Konto verwenden" auswählen und Dort Ihre Anmeldedaten von MagentaBusiness Cloud mit vorangestellten "\\" eintragen. Setzen Sie ein Häckchen bei "Anmeldeinformationen speichern", so müssen Sie sich nicht jedes Mal aufs neue Anmelden.

![](_page_8_Picture_43.jpeg)

Drücken Sie nun auf "Fertig stellen" und ein neuer Ordner sollte sich links in der Übersicht bei Ihrem Datei-Explorer auftauchen

![](_page_8_Picture_2.jpeg)

In diesem Ordner finden Sie alle Ihre Dateien und können jederzeit darauf zugreifen. Für eine erfolgreiche Synchronisierung der Dateien ist eine Internetverbindung notwendig.

<span id="page-8-0"></span>Weitere Benutzer einladen

Um weitere Nutzer für die Cloud freizuschalten, müssen Sie als Erstes oben rechts auf ihren Benutzer drücken. Anschließend gehen Sie auf den Reiter "Benutzer".

![](_page_9_Picture_49.jpeg)

![](_page_9_Picture_50.jpeg)

Anschließend drücken Sie auf "Neuer Benutzer"

Und schon können Sie einen neuen Benutzer anlegen.

![](_page_9_Picture_51.jpeg)

## <span id="page-10-0"></span>Inhalte speichern

Laden Sie Dateien hoch oder erstellen Sie neue Dateien und Ordner direkt in einem Nextcloud – Ordner. Dazu drücken Sie in der "Dateien" - App auf die Schaltfläche "Neu".

Diese Schaltfläche bietet Ihnen folgende Möglichkeiten:

#### <span id="page-10-1"></span>Aufwärtspfeil

Laden Sie Dateien von Ihrem Computer in die Nextcloud hoch. Dies können Sie auch vereinfacht per Drag – and – Drop aus dem Dateibrowser.

#### <span id="page-10-2"></span>**Textdatei**

Erstellt eine Textdatei, welche in dem aktuellen Ordner gespeichert wird.

![](_page_10_Picture_7.jpeg)

#### <span id="page-11-0"></span>**Dateifreigabe**

Nextcloud-Benutzer können Dateien und Ordner freigeben. Mögliche Freigaben sind:

- o Öffentliche Links
- o Benutzer
- o Gruppen

#### <span id="page-11-1"></span>Öffentliche Linkfreigaben

Sie können Dateien und Ordner über einen öffentlichen Link freigeben.

Es wird ein Zufälliger 15-stelliger Token erstellt, dieser Link kann dann wie Folgt aussehen: https://magentabusiness-cloud.de/s/yxcFKRWBJqYYzp4.

Für öffentliche Ordnerfreigaben stehen Ihnen einige Optionen zur Verfügung, diese sind:

![](_page_11_Picture_9.jpeg)

- Schreibgeschützt Ermöglicht nur das Anzeigen und Herunterladen der Inhalte
- Bearbeitung erlauben Ermöglicht es, einer weiteren Person Schreibrechte zu geben, diese Person kann dann Dateien im Ordner verändern, neue Dateien hinzufügen oder Dateien löschen
- File Drop der Empfänger kann nur Dateien in einen Ordner hochladen, ohne die Dateien zu sehen, die sich bereits in diesem Ordner befinden
- Download verbergen versteckt die Download Buttons und die Rechtsklick-Optionen des Browsers, um dem Empfänger das Herunterladen der Inhalte nicht zu ermöglichen
- Passwortgeschützt Setzt einen Passwortschutz für einen freigegebenen Ordner, so können nur Personen darauf zugreifen, die das Passwort kennen
- Ablaufdatum setzen Deaktiviert die Freigabe ab einem Datum automatisch
- Notiz an Empfänger Erlaubt es Ihnen zu der Freigabe eine Notiz zu schreiben, welche an den Empfänger gegeben wird
- Freigabe aufheben Um die Freigabe rückgängig zu machen
- Weiteren Link hinzufügen Ermöglicht es mehrere öffentliche Links mit unterschiedlichen Rechten zu erstellen

#### <span id="page-11-2"></span>Interne Freigaben mit Benutzern und Gruppen

Bei der Freigabe für Benutzer, Gruppen, Kreise oder Mitglieder einer Talk-Unterhaltung, sind die Rechte für die Dateien oder Ordnerinhalte einstellbar.

Als Empfänger einer Freigabe können Sie konfigurieren, ob Sie alle eingehenden Freigaben automatisch annehmen und zu Ihrem Stammordner hinzufügen lassen wollen oder ob Sie jedes Mal gefragt werden wollen, ob Sie die Dateifreigabe annehmen oder ablehnen wollen.

## <span id="page-12-0"></span>Empfehlungen zur Projektstruktur

Benutzer können Dateien, Chats und andere Elemente in Projekten miteinander verknüpfen. Die verschiedenen Apps präsentieren. Diese Elemente sind in einer Liste, so können die Benutzer sofort zu ihnen springen. Wenn ein Benutzer eine Datei teilt, die ein Teil eines Projekts ist, kann der Empfänger der Freigabe dieses Projekt ebenfalls sehen. Ein Klick auf eines der Elemente in einem Projekt führt direkt dorthin, sei es ein Chat, eine Datei oder eine Aufgabe.

#### <span id="page-12-1"></span>Neues Projekt erstellen

Ein neues Projekt kann erstellt werden, indem zwei Elemente miteinander verknüpft werden. Öffnen Sie zunächst eine Datei oder einen Ordner über die Freigabe-Seitenleiste.

Klicken Sie auf "Zu einem Projekt hinzufügen" und wählen Sie den Typ des Elements, welches Sie mit der aktuellen Datei/dem aktuellen Ordner verknüpfen möchten. Es öffnet sich eine Auswahl, mit der Sie

z. B. eine Talk-Konversation auswählen können.

![](_page_13_Picture_87.jpeg)

![](_page_13_Picture_3.jpeg)

Sobald das Element ausgewählt wurde, wird ein neues Projekt erstellt und in der Freigabe-Registerkarte der Seitenleiste aufgeführt. Das gleiche Projekt wird auch in der Freigabe-Seitenleiste der verknüpften Elemente angezeigt.

Der Listeneintrag zeigt Schnellverknüpfungen zu einer begrenzten Anzahl von Elementen an. Durch das Öffnen des Kontextmenüs kann das Projekt umbenannt und die vollständige Liste der Elemente angezeigt werden.

![](_page_13_Picture_6.jpeg)

![](_page_13_Picture_7.jpeg)

#### <span id="page-14-0"></span>Weitere Einträge einem Projekt hinzufügen

Wenn ein weiteres Element zu einem bereits bestehenden Projekt hinzugefügt werden soll, kann dies durch die Suche nach dem Projektnamen in der Auswahlliste "zu einem Projekt hinzufügen" geschehen.

![](_page_14_Picture_131.jpeg)

#### <span id="page-14-1"></span>Gelöschte Dateien verwalten

Wenn Sie in Nextcloud eine Datei löschen wollen, wird diese nicht gleich endgültig gelöscht. Die Datei wird in den Papierkorb verschoben. Die Datei wird erst endgültig gelöscht, wenn Sie das manuell tun, oder die App "Deleted Files" so konfiguriert haben, dass gelöschte Dateien endgültig gelöscht werden.

Ihre gelöschten Dateien finden Sie, indem Sie in Nextclouds Webschnittstelle zur Seite "Dateien" navigieren und auf die Schaltfläche "Gelöschte Dateien" klicken. Dort finden Sie die Option, gelöschte Dateien wiederherzustellen oder permanent zu löschen.

#### <span id="page-14-2"></span>Speicherkontingente

Gelöschte Dateien belasten Ihr Speicherkontingent nicht, ebenso wenig wie die mit Ihnen geteilten Dateien. Nur Ihre persönlichen Dateien verringern Ihr verfügbares Speicherkontingent. (Vergleichen Sie den Speicherkontingent, um mehr über Speicherkontingente zu erfahren.)

#### <span id="page-14-3"></span>Was passiert, wenn freigegebene Dateien gelöscht werden

Das Löschen von Dateien ist komplizierter, wenn es sich um freigegebene Dateien handelt, wie in diesem Szenario beschrieben:

Benutzer1 teilt einen Ordner "Test" mit Benutzer2 und Benutzer3

Benutzer2 (der Empfänger) löscht die Datei "Sub" innerhalb von "Test"

Die Datei "Sub" wird sowohl in den Papierkorb von Benutzer1 (Besitzer), als auch von Benutzer2 (Empfänger) verschoben.

Benutzer3 wird jedoch keine Kopie von "Sub" in seinem Papierkorb vorfinden.

Wenn Benutzer1 "Sub" löscht, wird der Ordner in dessen Papierkorb verschoben. Für Benutzer2 und Benutzer3 wird er gelöscht, aber nicht in den Papierkorb verschoben.

Wenn Sie Dateien freigeben, können andere Benutzer sie kopieren, umbenennen, verschieben und für andere Personen freigeben, genauso wie mit allen anderen Computerdateien. Nextcloud hat keine magischen Kräfte, um dies zu verhindern.

Ob Daten noch vorhanden sind, wenn ein Account komplett gelöscht (nicht deaktiviert) wird, ist abhängig vom Speicherort.

- 1. Persönlich erstellte Dateien der Person: werden mit Nutzeraccount gelöscht.
- 2. Persönlich erstellte Dateien, die mit anderen Personen geteilt wurden: sind mit Löschung des Nutzeraccounts ebenfalls für die anderen Personen nicht mehr vorhanden.
- 3. Persönlich erstellte Dateien, mit anderen geteilt und von diesen bereits bearbeitet: Hier überwiegt ebenfalls, wer die Datei angelegt hat, somit werden diese Dateien, inklusive alle Bearbeitungen beim Löschen des Ursprungs-Nutzeraccounts ebenfalls gelöscht.
- 4. Persönlich erstellte Dateien, in einem Ordner gespeichert, der von jemandem Anderen erstellt und mit mir geteilt wurde: Hier überwiegt der Ursprung des Ordners – wenn der Ordner von jemand Anderen erstellt wurde (und diesen mit dem gelöschten Account geteilt hat), dann bleiben die Dateien bestehen.
- 5. Persönlich erstellte Dateien, in einem Gruppenordner gespeichert: Auch ein Gruppenordner wurde von jemand anderes erstellt (nämlich dem System) und daher bleiben hier erstellte Dateien unabhängig von den Personen, die die Dateien erstellt oder bearbeitet haben, bestehen.

<span id="page-15-0"></span>Navigieren in der Hauptbenutzeroberfläche

![](_page_16_Picture_0.jpeg)

Standardmäßig öffnet Ihre Nextcloud-Web-Oberfläche das Dashboard oder die Dateien-App:

- **Neu-Schaltfläche** (1): Über die Schaltfläche "Neu" in der Navigationsleiste können Sie neue Dateien und Ordner erstellen oder Dateien hochladen.
- **Navigationsleiste** (2): Diese Leiste befindet sich über dem Hauptansichtsfenster (Anwendungsansicht) und bietet eine Art Brotkrumen-Navigation. Diese ermöglicht es zu überblicken in welchem Verzeichnis man sich gerade befindet und kann auf höhere Ebenen über die Brotkrumen-Navigation navigieren.
- **Suche -Feld** (3): Klicken Sie auf die Lupe in der oberen rechten Ecke, um nach Dateien und Einträgen in der aktuellen App zu suchen.
- **Kontaktmenü** (4): Gibt Ihnen einen Überblick über Ihre Kontakte und Benutzer auf Ihrem Server. Abhängig von den angegebenen Details und verfügbaren Apps können Sie direkt einen Videoanruf mit ihnen starten oder E-Mails an sie senden.
- **Einstellungs-Menü** (5): Klicken Sie auf Ihr Profilbild rechts neben dem Suchfeld, um das Ausklapp-Menü für die Einstellungen zu öffnen. Ihre Einstellungsseite bietet die folgenden Einstellungsmöglichkeiten und Funktionen:
	- ➢ Links zum Herunterladen von Desktop- und Mobil-Apps
	- ➢ Servernutzung und Speicherplatzverfügbarkeit
	- ➢ Passwortverwaltung
	- ➢ Einstellungen für Name, E-Mail und Profilbild
	- ➢ Verwalten Sie verbundene Browser und Geräte
	- ➢ Gruppenmitgliedschaften
	- ➢ Spracheinstellungen für die Oberfläche
	- ➢ Benachrichtigungen verwalten
	- ➢ Föderierte Cloud-ID und Schaltflächen für Soziale Medien
	- ➢ SSL / TLS-Zertifikatmanager für externen Speicher
	- ➢ Ihre Zwei-Faktor-Einstellungen
	- ➢ Nextcloud Versionsinformationen
- **App-Informationen-Feld** (6): In der linken Seitenleiste angeordnet, werden Filter und Aufgaben im Zusammenhang mit der gewählten App angezeigt. Wenn Sie z. B. die

Dateien-App nutzen, haben Sie spezielle Filter, über die Sie nach Ihren Dateien suchen können, unter anderem auch Dateien, die mit Ihnen geteilt wurden oder die Sie mit anderen geteilt haben. An dieser Stelle werden unterschiedliche Elemente je nach gewählter App angezeigt.